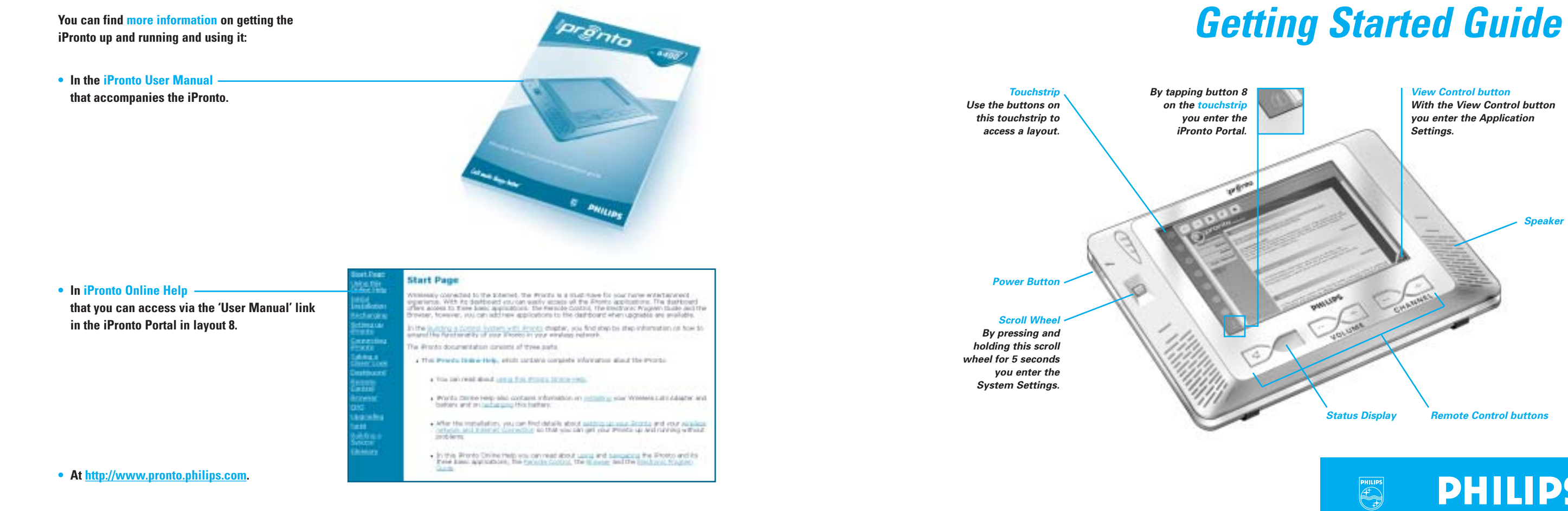

#### *More Information*

#### *Install the Wireless LAN Adapter*

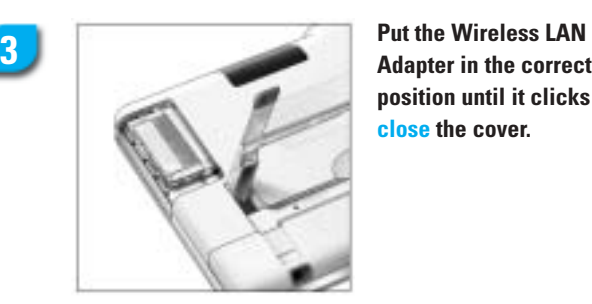

**position until it clicks and close the cover.**

**Open the Wireless LAN Adapter cover by pushing in the grips and sliding off the cover in the indicated direction.**

**Insert the Wireless LAN**

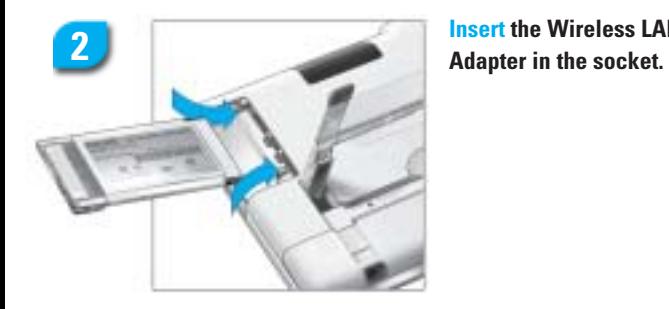

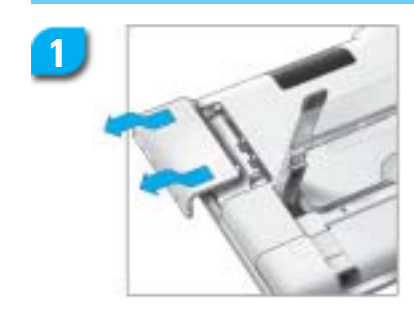

#### *Recharge the Battery*

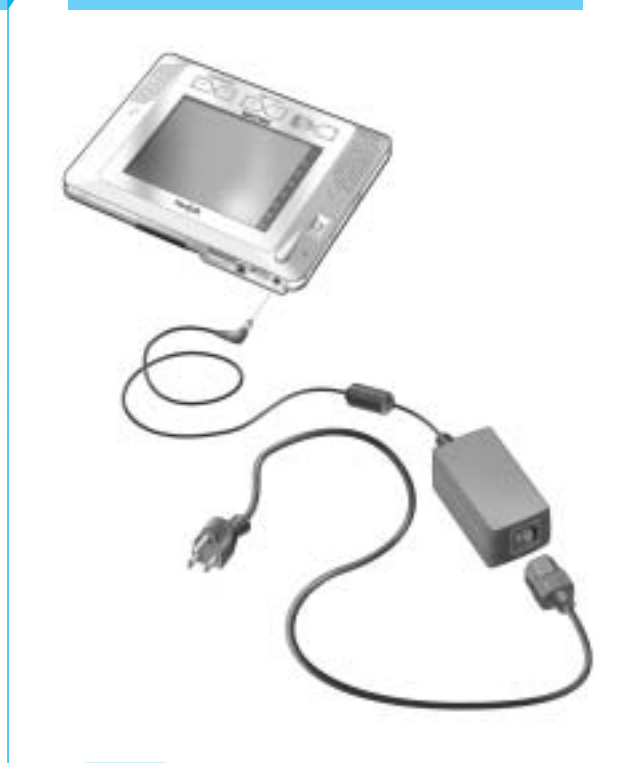

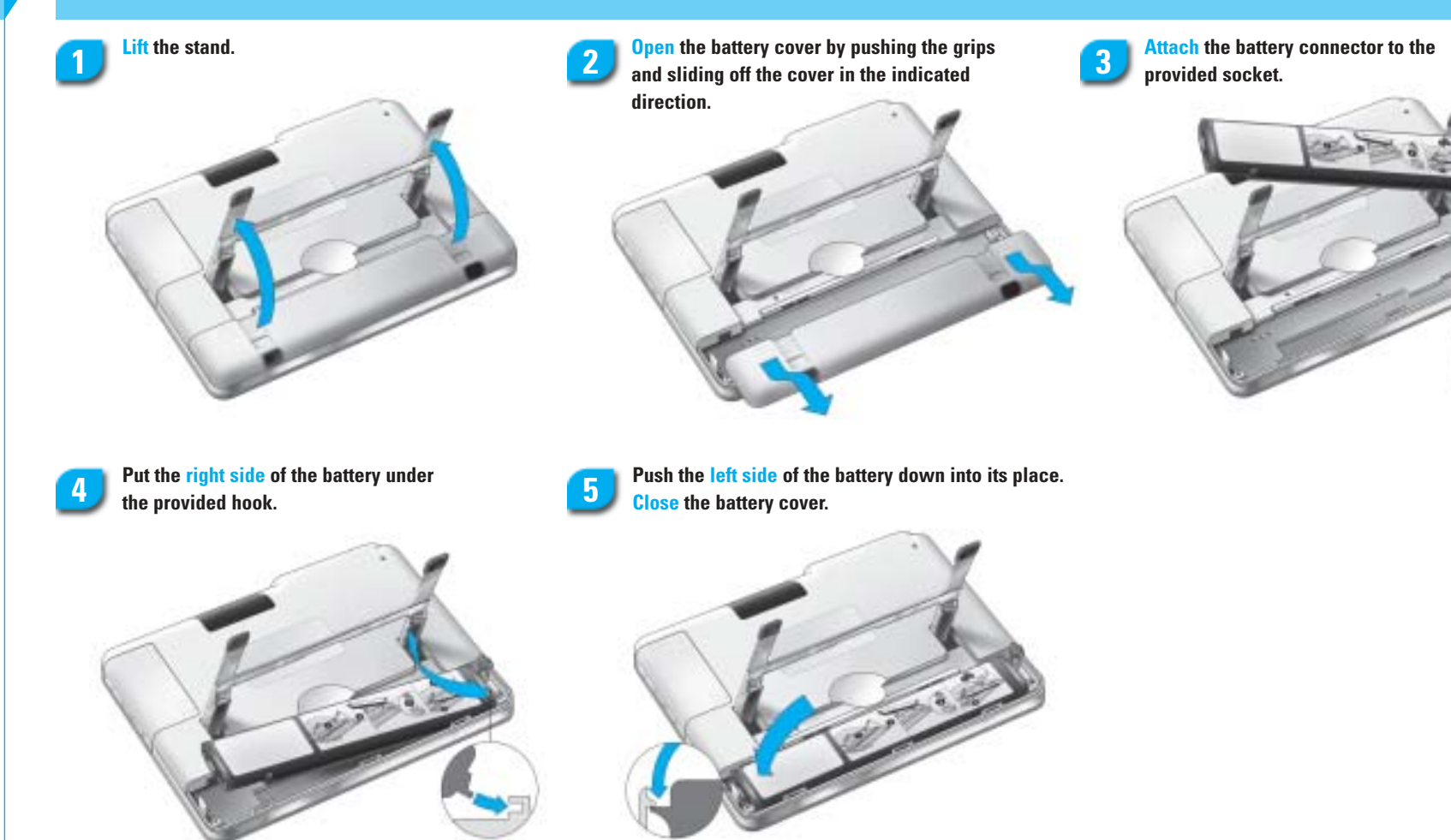

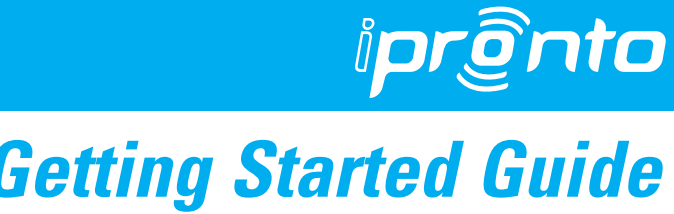

## **PHILIPS**

**It is best to fully recharge the battery. The iPronto can be used when it is recharging.**

**Note**

### *Install the Battery*

**3104 205 3288.2**

3104 205 3288.2

#### *iPronto is now ready for use*

**The status tab gives you an overview of all the system settings.**

#### *Set the Network Settings*

*To create a personal name for your iPronto, enter a name here.*

#### **Select one of these Network Configuration options.**

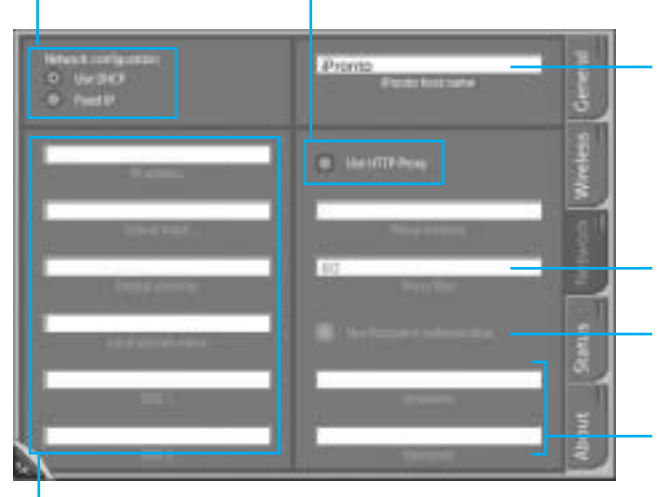

**When you have selected DHCP, these text boxes are automatically filled in. When you have selected Fixed IP, you have to fill these text boxes in manually.** *If you use a Proxy, enter your Proxy Port here.*

*If your Proxy uses Password Authentication, enter your Username and Password here.*

*If your Proxy uses Password Authentication, select this option.*

#### *Set the General Settings*

#### *Set the Wireless Settings*

**Check whether the Service Set Identifier (SSID) corresponds to the SSID of your Wireless Access Point (WAP).**

**By default, the iPronto displays the SSID of the nearest WAP it can detect.**

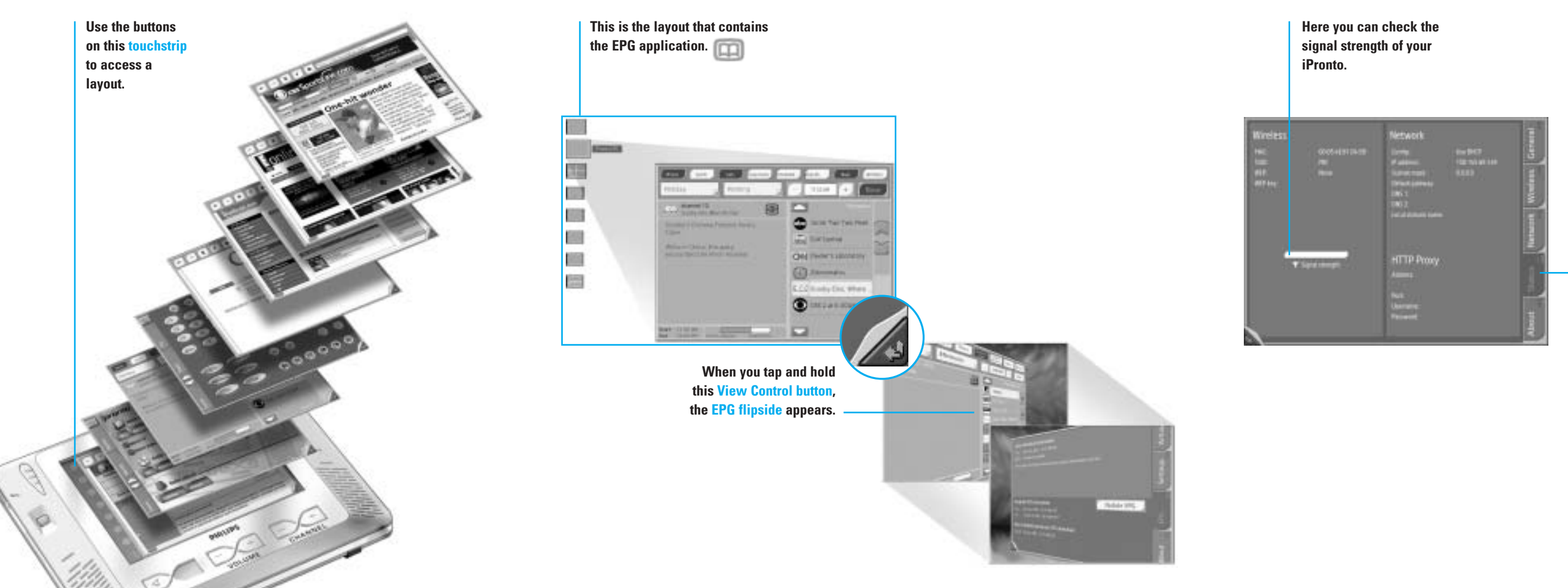

**If needed, change the default name of the SSID in this box.**

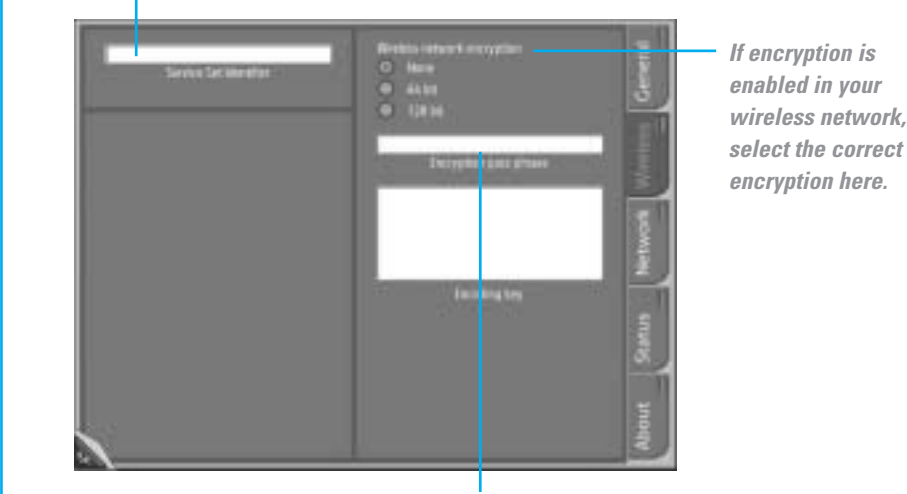

*If encryption is enabled in your wireless network, enter your Encryption pass phrase here. The Encryption pass phrase must be the identical to your WAP's Encryption pass phrase.*

*The Encoding key text box is automatically filled in.*

### **8**

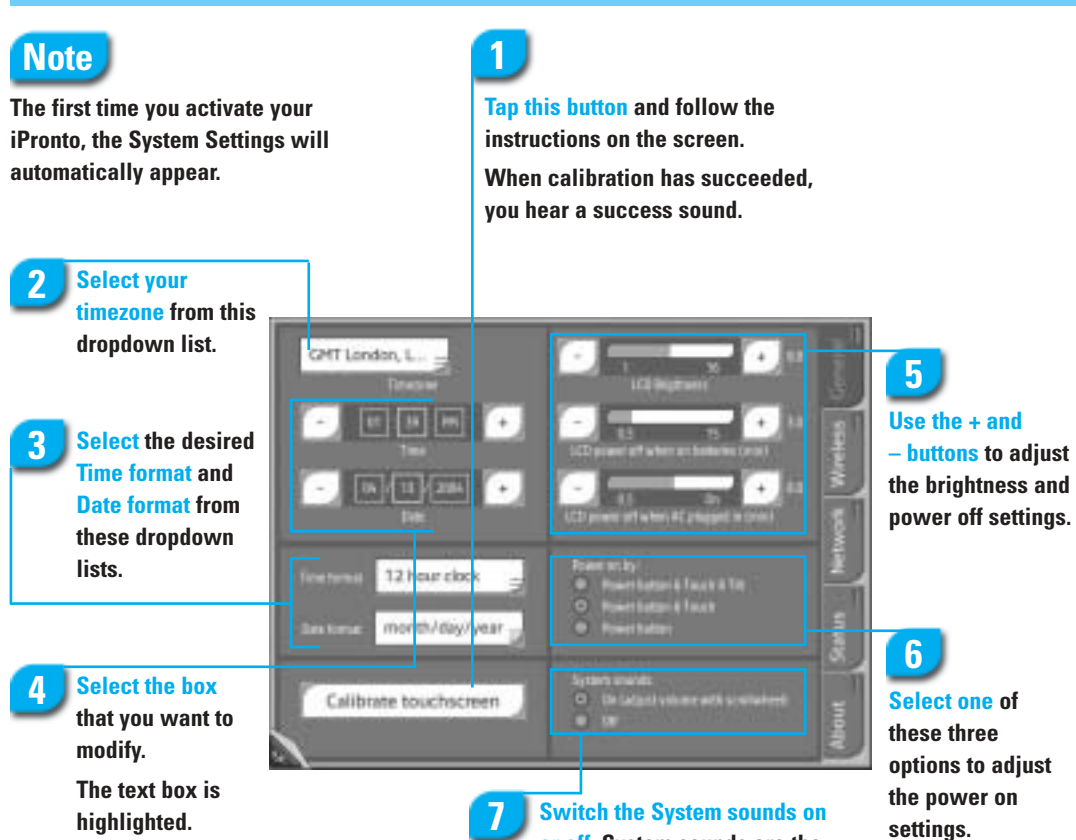

**settings.**

# **9**

**Check whether your home network or your Internet Service Provider uses a proxy.**

**10**

**Switch the System sounds on or off. System sounds are the sounds that you hear when you tap a button on the touch screen, go to the System Settings, and so on.**

**highlighted. Use the + and – buttons to adjust the time and the**

**date.**